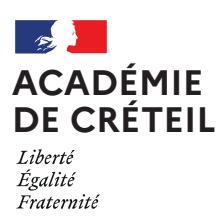

# **PROPOSER UNE CLASSE VIRTUELLE EN TOUTE QUIÉTUDE**

## **UTILISER UN SERVICE DE VISIOCONFÉRENCE DANS UN CADRE DE CONFIANCE MAÎTRISÉ**

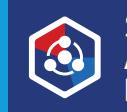

S'identif ier avec **Authentif ication Éducation Nationale**

 $\zeta_{\lambda}$ **COLLÈGES DE SEINE-**<br>COLLÈGES DE SEINE-<br>LE-CELLE DE SEINE-ET-MARNE

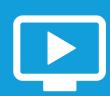

#### **CLASSE VIRTUELLE**

Depuis la rentrée scolaire 2022, la plateforme ministérielle propose un service de classes virtuelles garantissant une utilisation conforme au RGPD. Devenu l'outil de visioconférence de référence, il est accessible à tout personnel de l'Éducation nationale depuis la rubrique *Ma structure* du portail *Apps éducation\**.

Un lien direct vers ce service de classes virtuelles peut être ajouté dans l'ENT des établissements. Cependant, les enseignants devront se connecter avec leurs identifiants académiques.

#### \* Lien direct pour Classe virtuelle 2d degré : https://cv-idf-2d.apps.education.fr

## **CRÉER UNE SALLE DE COURS AVEC UN ACCÈS RESTREINT**

## Mes salles de cours

+ Créer une salle de cours vous permet de conserver les réglages et le lien de la salle.

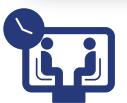

### **CRÉER UNE SALLE D'ATTENTE**

Activer l'option *Salle d'attente* permet de placer en attente les participants lorsqu'ils rejoignent la salle de visioconférence. Leur accès devra être validé par l'organisateur ou un modérateur

Il est possible d'activer ou de désactiver la salle d'attente en cours de visioconférence, depuis le menu *Gérer les utilisateurs* , puis *Gestion des accès*. La salle d'attente correspond à l'option *Demander au modérateur*.

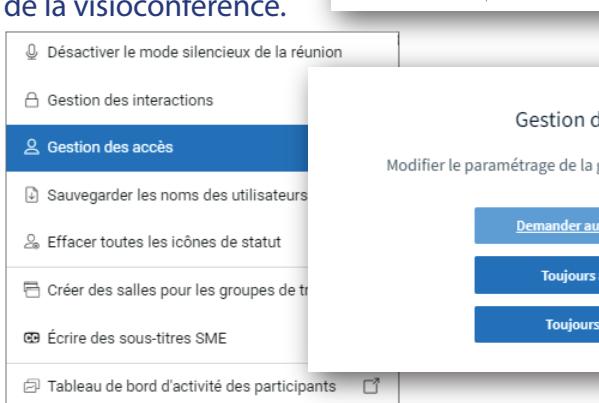

 $\overline{c}$ 

 $\overline{\phantom{a}}$ 

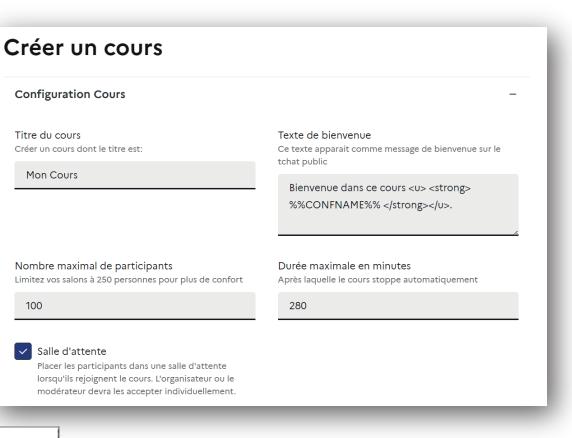

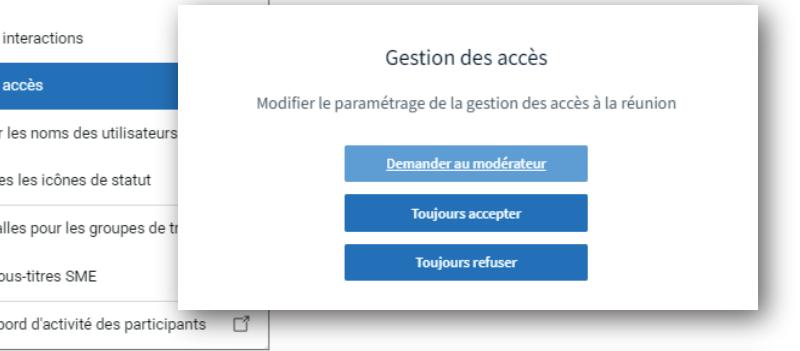

# **INVITER LES PARTICIPANTS**

Copier l'adresse pour *inviter les participants*. Attention à ne pas sélectionner le lien à transmettre aux modérateurs.

Transmettre le lien de préférence par messagerie. On évitera la communication sur une plateforme ouverte à un large public.

Demander aux participants de ne pas communiquer le lien de la visioconférence.

Inviter à Ma classe virtuelle

 $\Box$ 

n

#### Inviter les modérateurs

En leur envoyant l'adresse ci-dessous :

https://cv-idf 2d.apps.education.fr//meeting/signin/

Rejoindre le cours en tant que modérateur principal &

#### Inviter les participants

En leur envoyant l'adresse ci-dessous :

https://cv-idf-2d.apps.education.fr//meeting/signin/

# **GÉRER LES PERMISSIONS DE LA VISIOCONFÉRENCE POUR LIMITER LA COMMUNICATION DES PARTICIPANTS**

Les permissions peuvent être définies à la création de la salle de cours. Il est également possible de les ajuster en cours de visioconférence.

 $\{ \bullet \}$ 

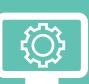

### **GESTION DES INTERACTIONS**

Dans le menu de gestion des utilisateurs, accéder au menu *Gestion des interactions*  pour limiter la communication des participants en verrouillant ou activant les différentes fonctionnalités.

© Désactiver le mode silencieux de la réunion

 $\times$ 

- $\bigcap$  Gestion des interactions
	- & Gestion des accès

#### Ainsi, on peut interdire à l'ensemble des participants :

- de partager leur webcam
- de voir les webcams des autres participants
- d'utiliser leur microphone
- d'accéder à la discussion publique
- d'écrire des messages privés
- d'accéder aux notes partagées
- de voir les autres participants dans la liste des utilisateurs

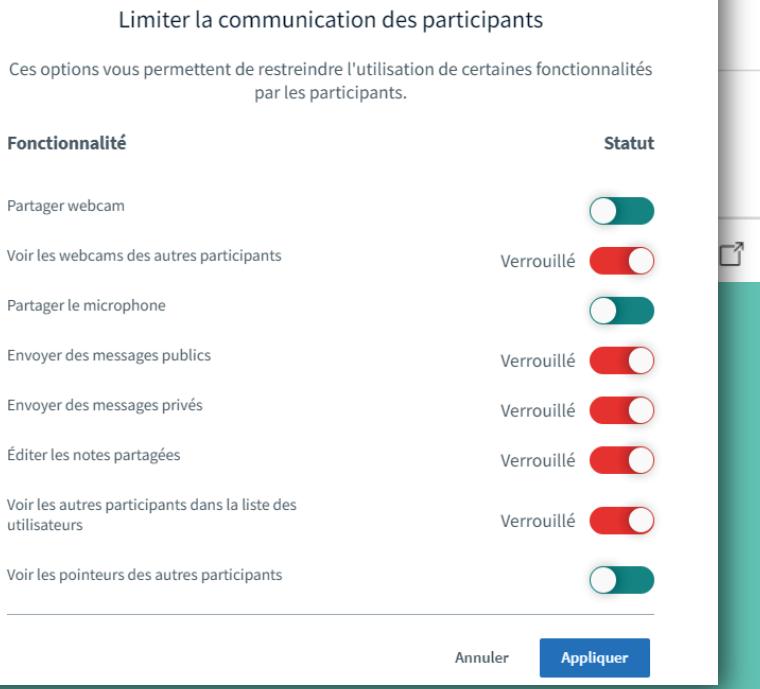

## **EXCLURE UN PARTICIPANT AYANT UN COMPORTEMENT INAPPROPRIÉ**

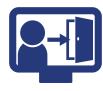

En cliquant sur le nom d'un participant, il est possible de *Retirer l'utilisateur* en cas d'usurpation d'identité ou de comportement abusif.

Cette action n'a aucune incidence pour les autres participants.

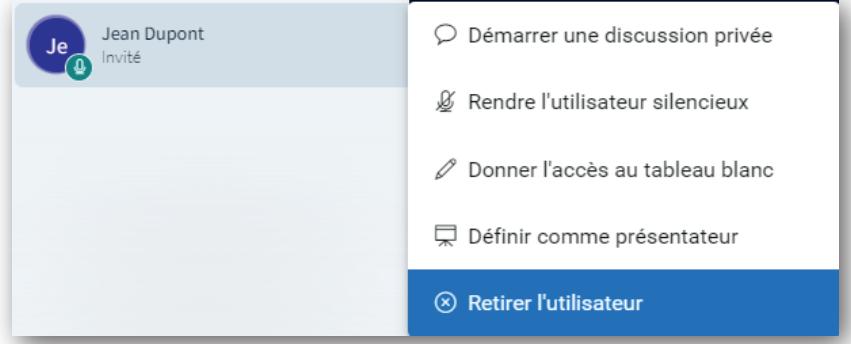